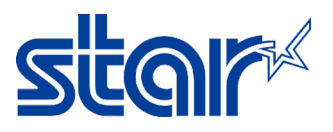

## How to change emulation for Printer SK1-X11 Model

1. Press and hold 'FEED' and 'SELECT' button on the printer then turn power on. Printer will be printing emulation setting page. (Default Emulation = ESC/POS)

SK1-311S (FQ) STR  $Ver1.1$ -- Select Emulation --Current Emulation: ESC/POS [CHANGE (SELECT) / DECIDE (FEED)

2. Press 'SELECT' button on the printer, Emulation will be change to StarPRNT.

Current Emulation:StarPRNT<br>[CHANGE (SELECT) / DECIDE (FEED)

3. Press 'FEED' button on the printer, Printer will be printing memory switch setting page for check emulation of the printer. (Just in case change to StarPRNT)

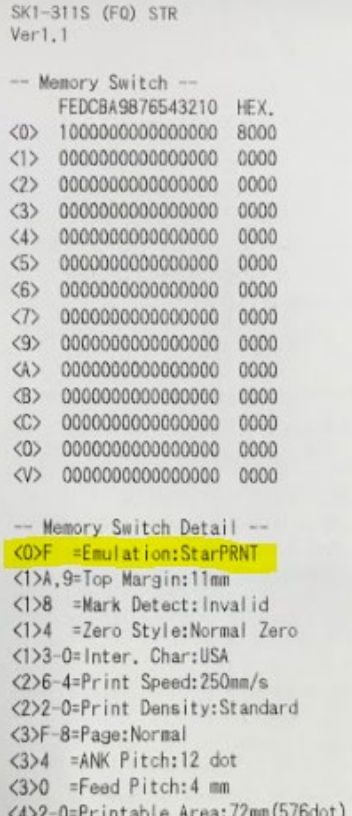

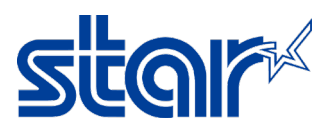

4. After that press 'SELECT' button on the printer for choose 'NO' change memory switch setting, Printer will be printing

## 'Memory Switch Setting End'

<V>3 =BUSY Control:RTS/CTS

Change Memory Switch Settings ? [NO (SELECT) / YES (FEED) ]

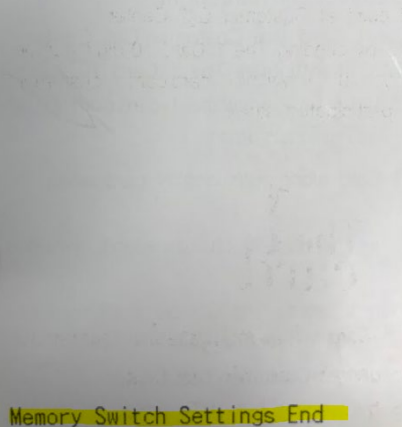

5. Turn power off, press 'FEED' button on the printer and turn power on again then printer will be printing self-test page for check emulation of the printer.

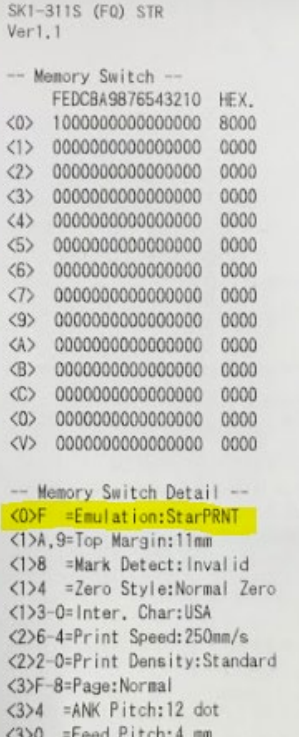

<4>2-0=Printable Area:72mm(576dot)